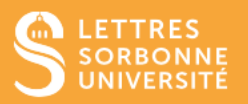

Ce tutoriel vous permet de partager vos vidéos avec vos étudiants, utilisateurs Sorbonne Université ou publiquement.

# Dans votre cours Moodle

Authentifiez-vous à Moodle, puis allez dans votre cours. Dans le bloc **Panopto**, cliquez sur **Paramètres de votre cours**.

Si ce n'est pas déjà fait, ajouter le bloc **Panopto**

- Activer le mode édition
- Ajouter un bloc **Panopto** (En bas du panneau latéral gauche)

Vous allez être redirigé sur Panopto Cloud

## Dans Panopto Cloud

Rendez-vous dans le dossier de votre vidéo

A côté de la vidéo concernée, cliquez sur **Paramètres**. Dans l'onglet **Partager** de la fenêtre des paramètres

### Accès pour une vidéo

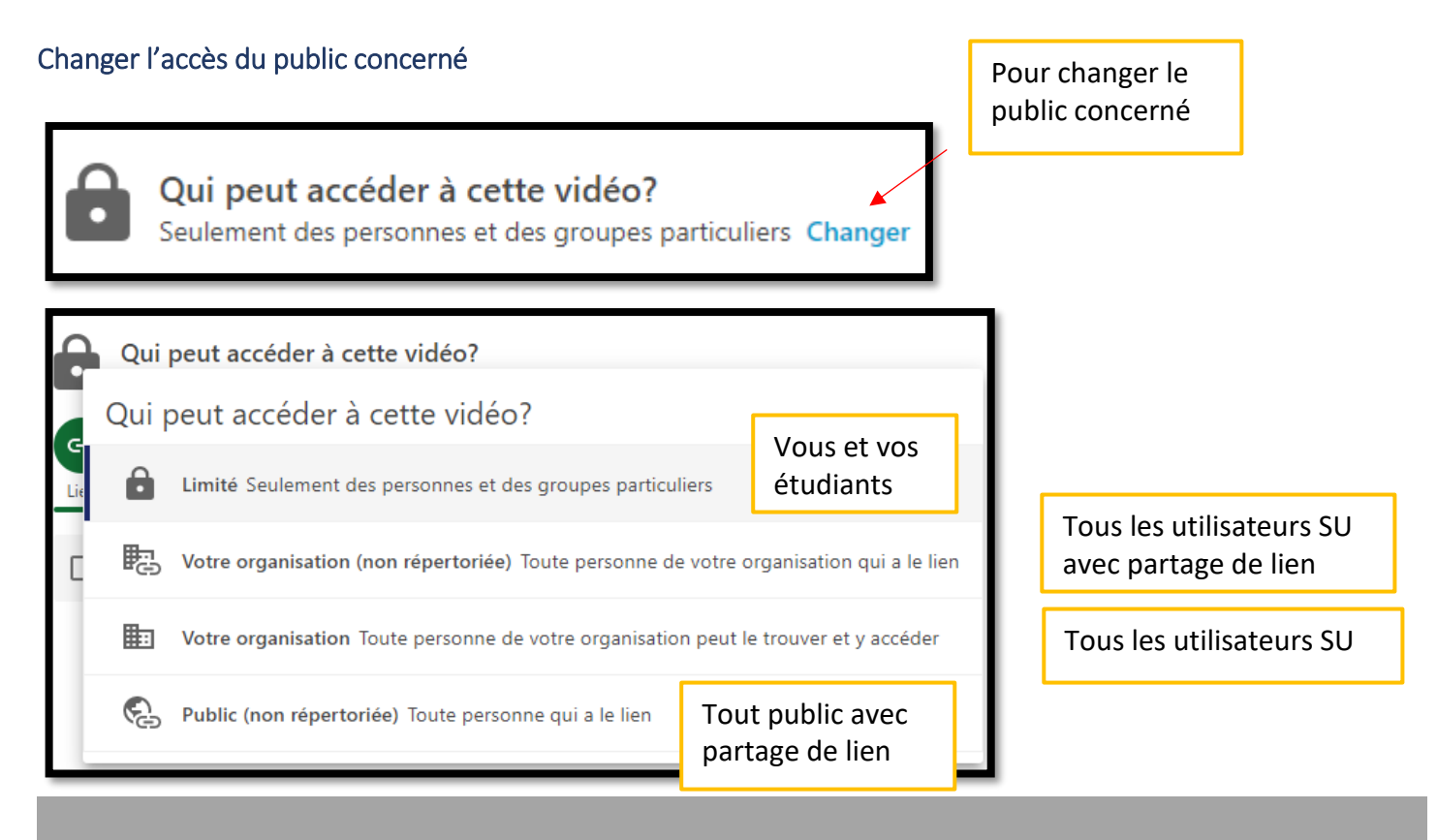

Service informatique pour la pédagogie et la recherche – SIPR https://hotline.sorbonne-universite.fr

#### Via le lien

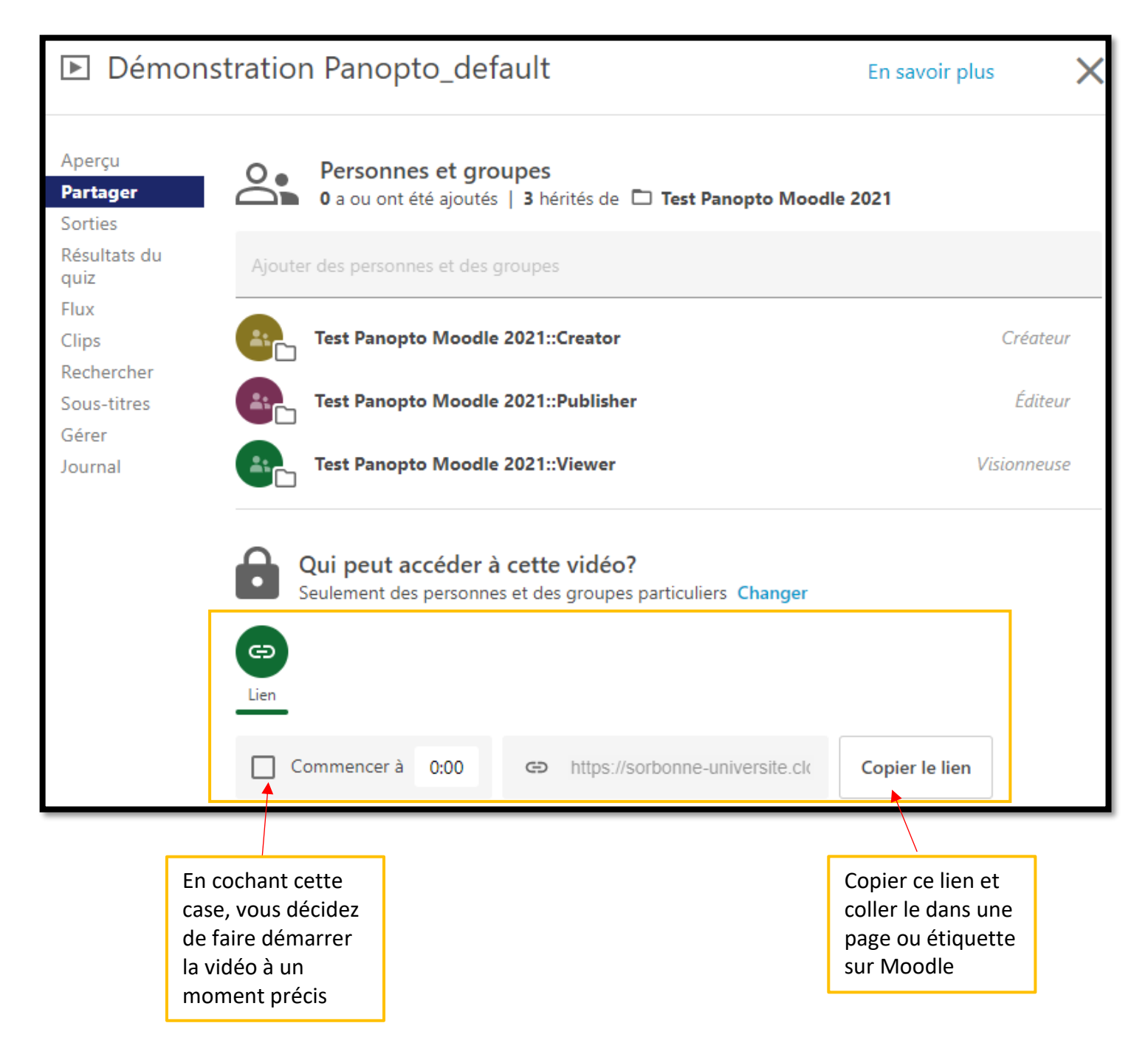

#### Via le code d'intégration

Vous pouvez intégrer un code d'intégration dans une page html Moodle et sélectionner les options que vous souhaitez intégrer.

> Service informatique pour la pédagogie et la recherche – SIPR https://hotline.sorbonne-universite.fr

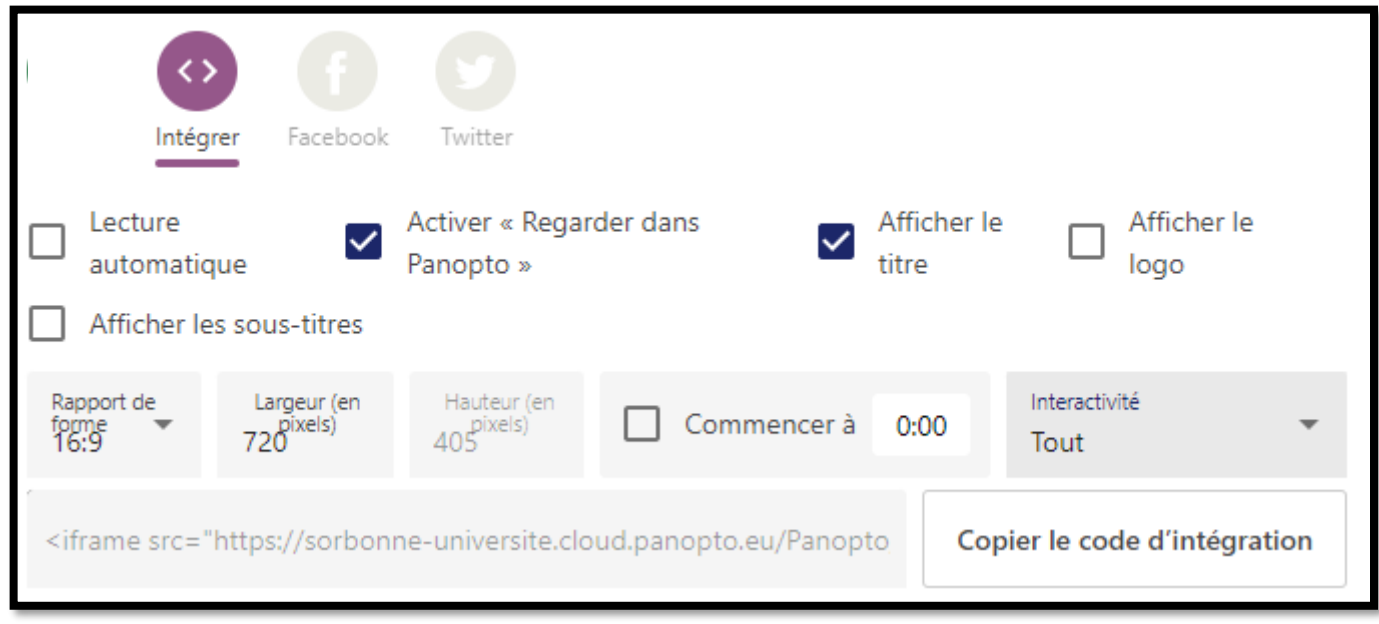

### Accès pour un dossier de vidéos

Vous pouvez donner une permission d'accès à vos vidéos stockées dans un de vos dossiers excepté votre dossier personnel **Mon Dossier**. Cliquez sur la *roue dentée* en haut à droite de la page du dossier à partager puis **Partager** et suivre la même procédure qu'au-dessus.

Toutes les vidéos de votre dossier auront les mêmes droits d'accès.

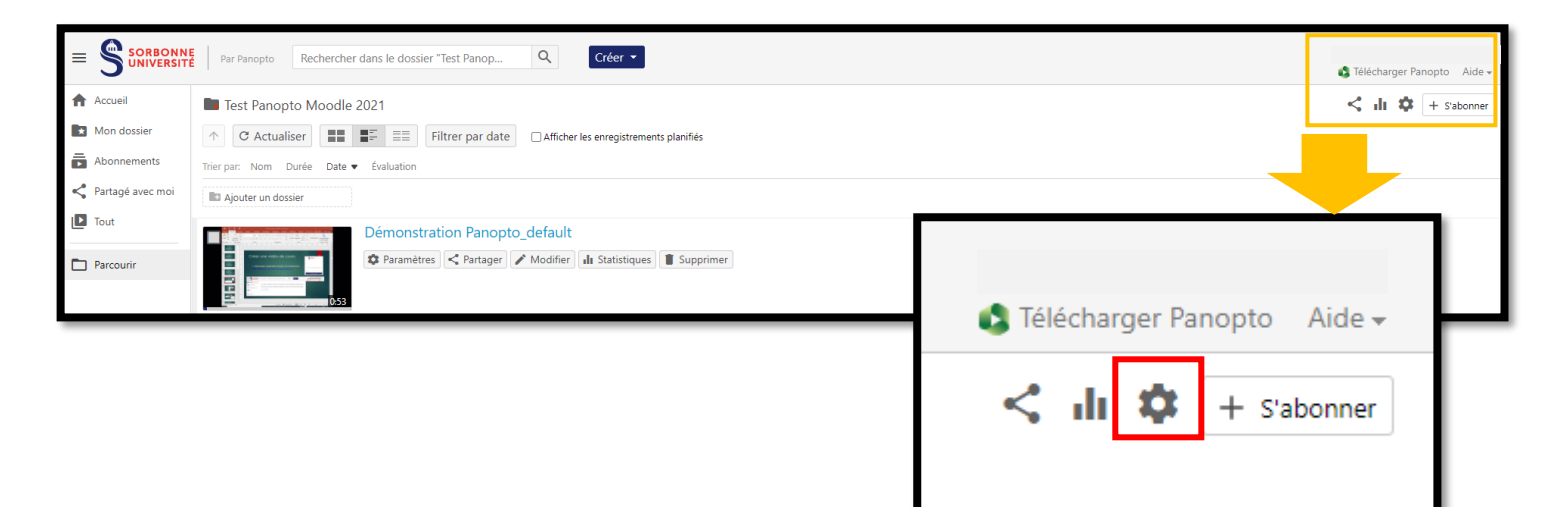

Service informatique pour la pédagogie et la recherche – SIPR https://hotline.sorbonne-universite.fr